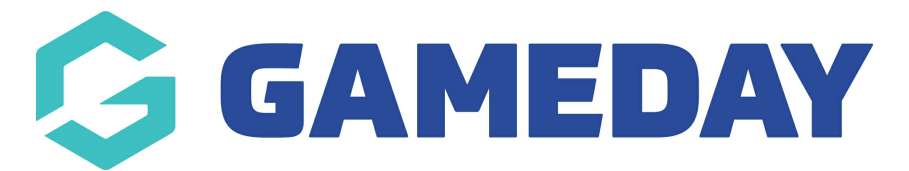

## **How do I enable contacts to appear on my Locator?**

Last Modified on 15/11/2023 3:49 pm AEDT

When using the [Locator](https://support.mygameday.app/help/locator-overview) feature through Passport, you can enable any of your existing [Organisation](https://support.mygameday.app/help/membership-contacts) Contacts to appear along with their contact details when members check your organisation on your sport's locator.

To enable Contacts to appear on your locator:

1. From your organisation dashboard, click **EDIT** next to the **Contacts** section

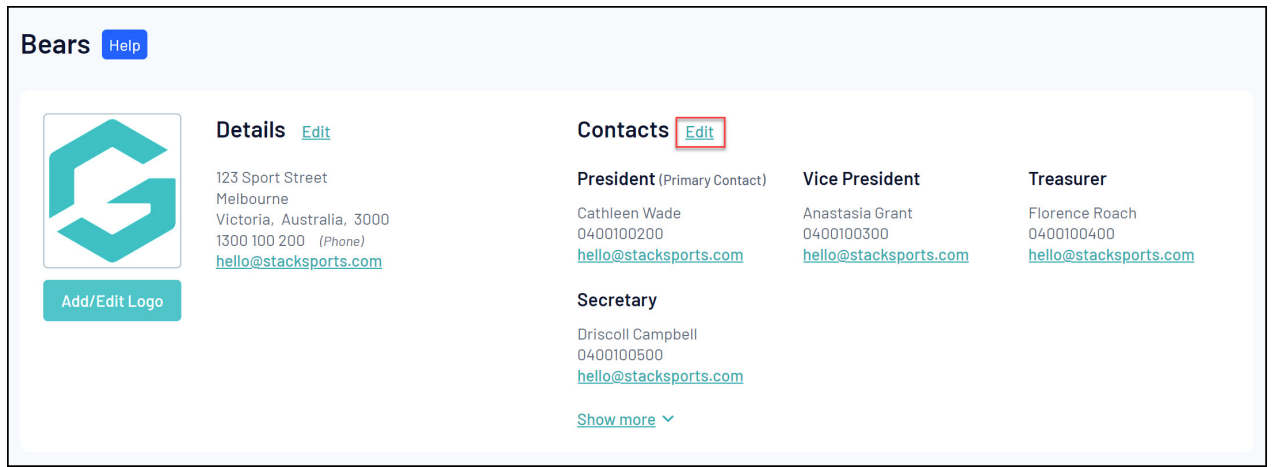

2. Use the arrow to expand an existing contact

| <b>Board or Committee Roles</b> |                                              |                    | <b>Functional Responsibilities</b> |                             |                                  |                        |                                              |                   |                                        |               |  |
|---------------------------------|----------------------------------------------|--------------------|------------------------------------|-----------------------------|----------------------------------|------------------------|----------------------------------------------|-------------------|----------------------------------------|---------------|--|
|                                 |                                              | Primary<br>Contact | Competition<br>Admin               | Social<br><b>Activities</b> | Website<br>8<br><b>Publicity</b> | Clearance<br>& Permits | Sponsors &<br>Fundraising Payments Contracts | Finance & Legal & |                                        | Registrations |  |
| $\checkmark$                    | President<br>Cathleen Wade                   | $\odot$            | $\Box$                             | $\bigcirc$                  | $\Box$                           | $\Box$                 | $\Box$                                       | $\Box$            | $\Box$                                 | $\Box$        |  |
| $\checkmark$                    | <b>Vice President</b><br>Anastasia Grant     | $\bigcirc$         | $\Box$                             | $\Box$                      | $\Box$                           | $\Box$                 | $\Box$                                       | $\Box$            | $\Box$                                 | $\Box$        |  |
| $\checkmark$                    | Treasurer<br>Florence Roach                  | $\bigcirc$         | $\Box$                             | $\Box$                      | $\Box$                           | $\Box$                 | $\Box$                                       | $\Box$            | $\Box$                                 | $\Box$        |  |
| $\checkmark$                    | Secretary<br><b>Driscoll Campbell</b>        | $\bigcirc$         | $\bigcirc$                         | $\Box$                      | $\Box$                           | $\Box$                 | $\bigcirc$                                   | $\Box$            | $\qquad \qquad \Box$                   | $\bigcirc$    |  |
| $\checkmark$                    | Registrar<br>Jack Holman                     | $\bigcirc$         | $\Box$                             | $\Box$                      | $\Box$                           | $\Box$                 | $\Box$                                       | $\Box$            | $\Box$                                 | $\bigcirc$    |  |
| $\checkmark$                    | <b>Committee Member</b><br>Add new Name Here | $\bigcirc$         | $\Box$                             | $\Box$                      | $\Box$                           | $\Box$                 | $\Box$                                       | $\Box$            | $\Box$                                 | $\Box$        |  |
| $\checkmark$                    | <b>Committee Member</b><br>Add new Name Here | $\bigcirc$         | $\Box$                             | $\Box$                      | $\Box$                           | $\Box$                 | $\bigcirc$                                   | $\Box$            | $\begin{array}{c} \square \end{array}$ | $\Box$        |  |
| $\checkmark$                    | <b>Committee Member</b><br>Add new Name Here | $\bigcirc$         | 0                                  | $\bigcirc$                  | $\Box$                           | $\Box$                 | $\bigcirc$                                   | $\Box$            | $\bigcirc$                             | $\bigcirc$    |  |

## 3. Tick the **PUBLISH ON LOCATOR** checkbox

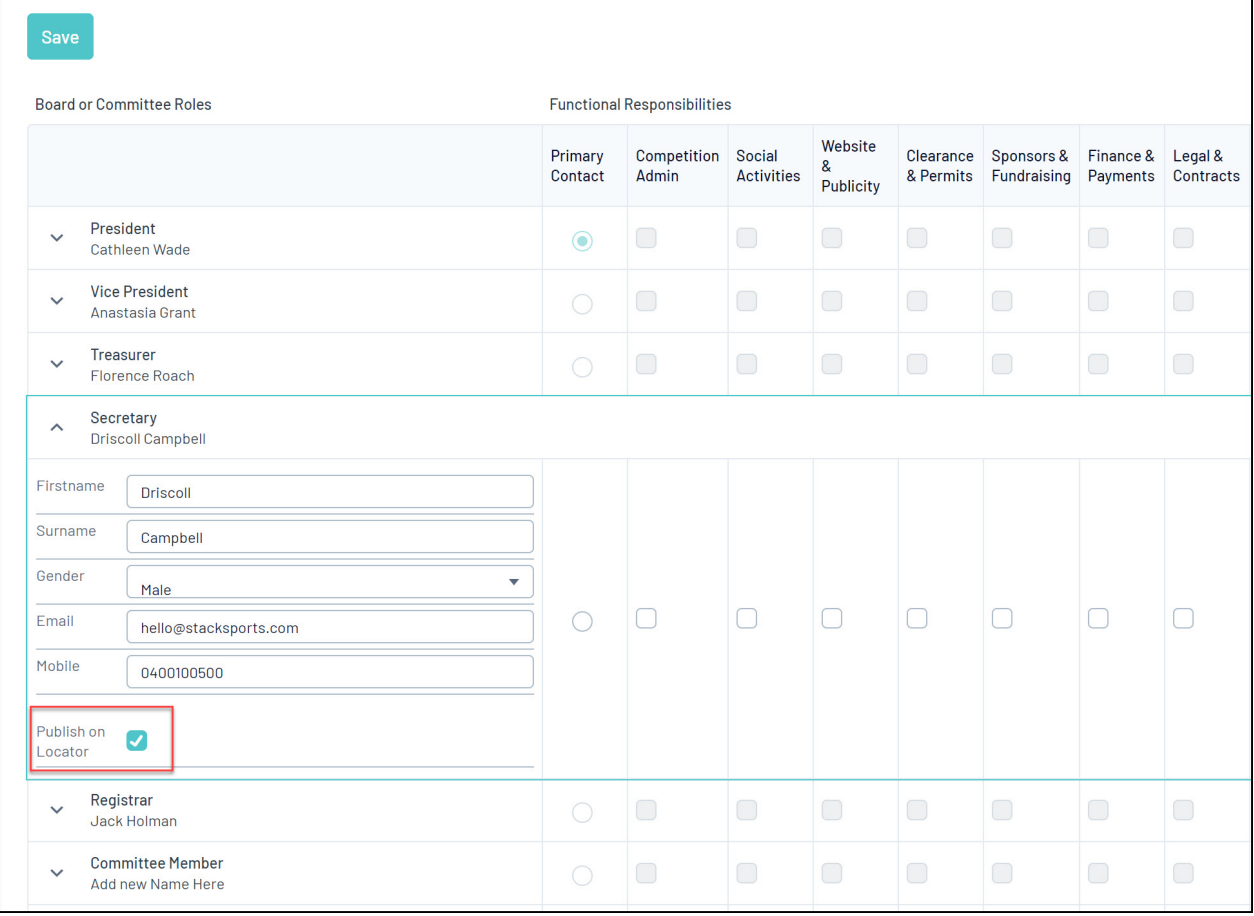

## 4. Click **SAVE**

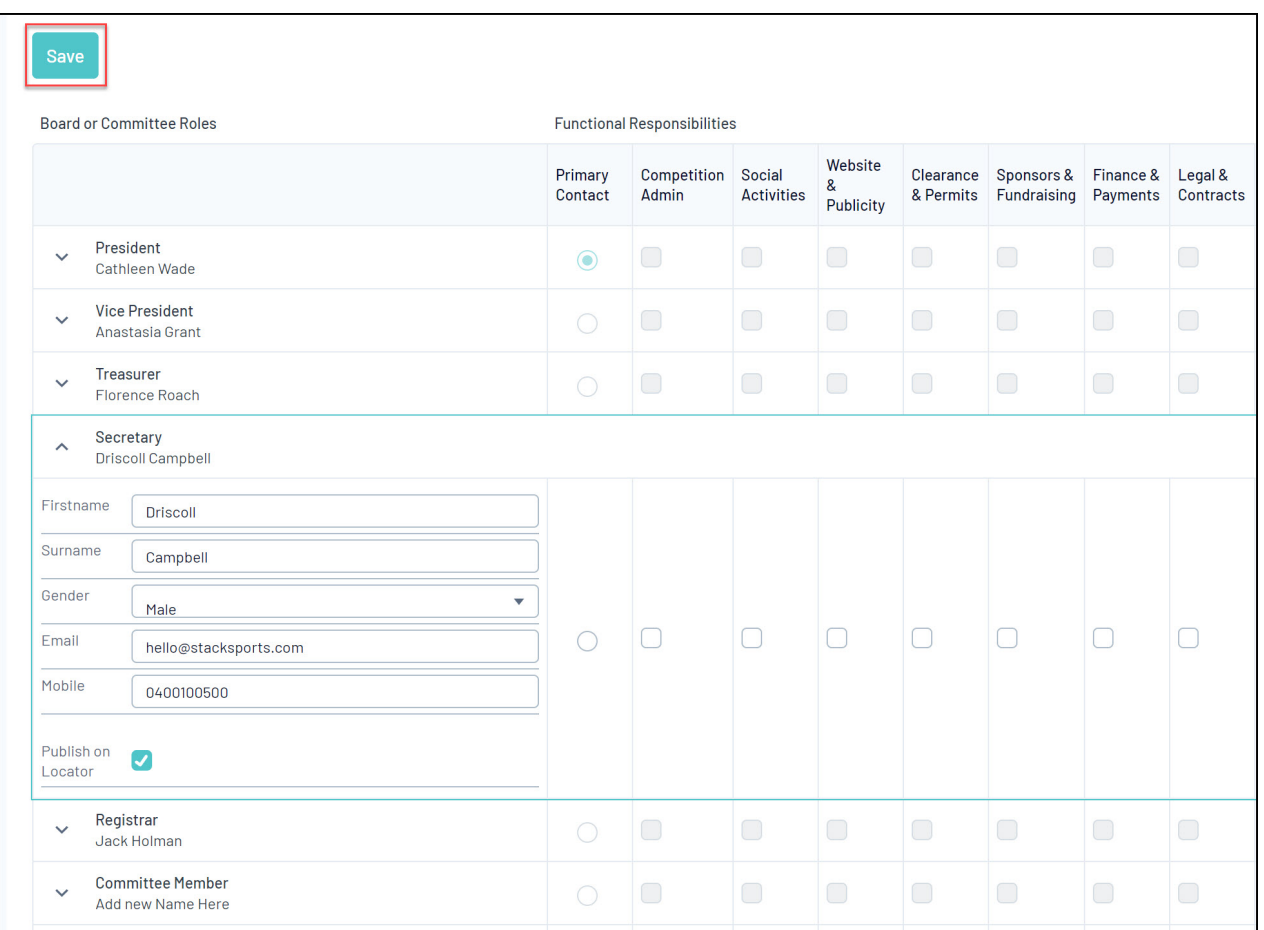

These contacts will then appear when a user click's on your organisation's name through the locator.

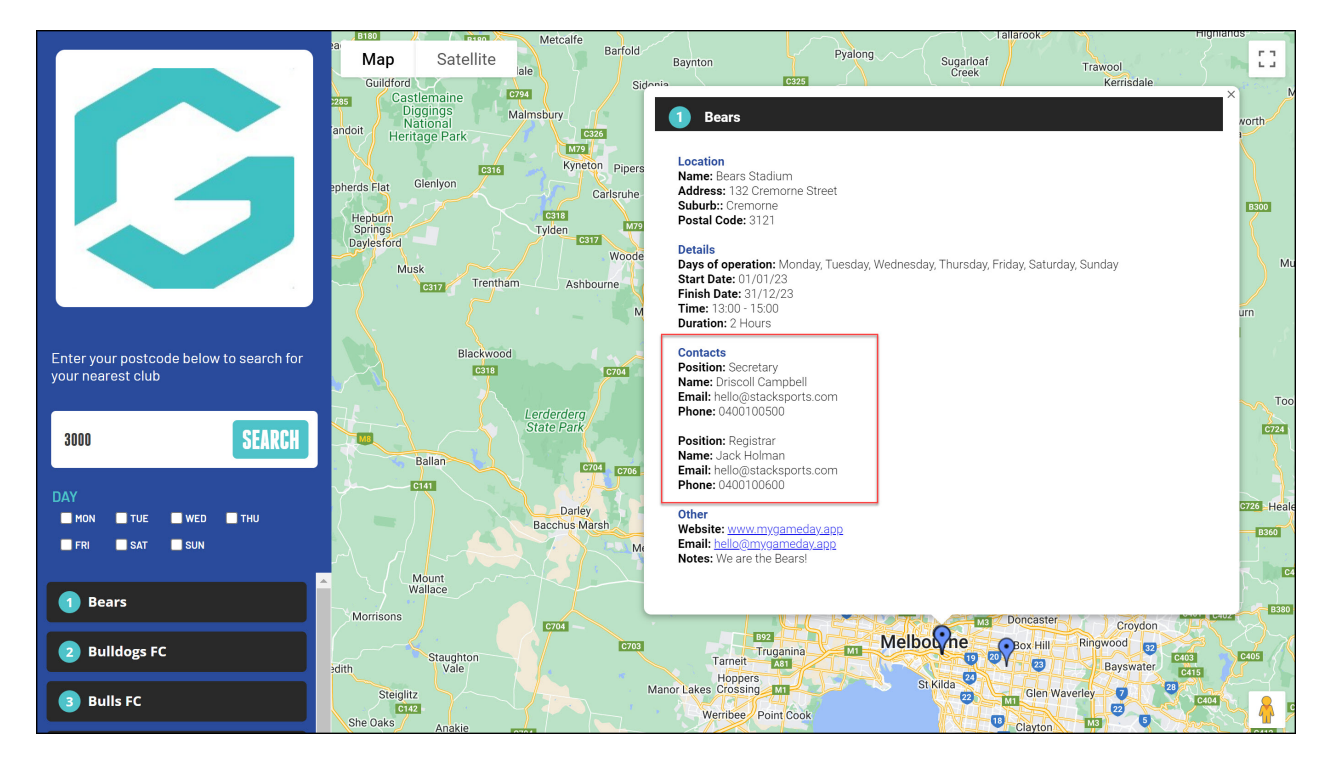

You can also see a record of which contacts are configured to publish on your locator by going to **Registrations** > **LOCATOR** in your Passport database.

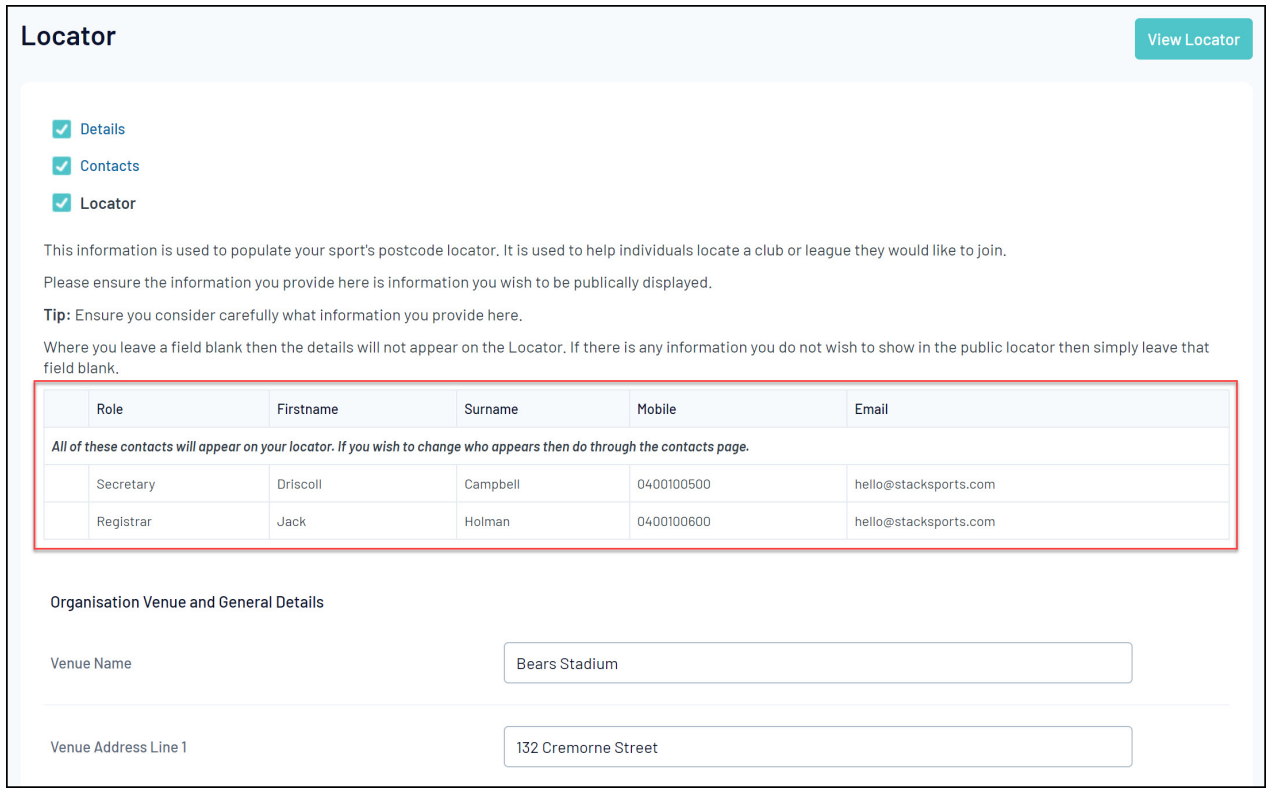